#### **Speciale DOMUSTUDIO DI DANEA**

#### **Attivare la Fatturazione Elettronica per i condomini**

0

### **Scaricare il contratto di Cashback**

Scaricare l'allegato qui sotto, firmarlo e rispedircelo all'indirizzo assistenza@multidialogo.it

[Scarica il contratto di CashBack \(309.7 KB\)](https://www.multifatture.it/help/help-domustudio.html?file=files/help/gestionali/ystabili/cashback.pdf)

1

## **Registrarsi a Multifatture**

Accedere all'indirizzo: [http://www.multifatture.it/multifatture-per-amministratori.html](https://www.multifatture.it/multifatture-per-amministratori.html) Compilare il form e cliccare ATTIVA MULTIFATTURE ORA! Nel caso in cui siate già clienti passare direttamente al **PASSO 3**

#### $\mathcal{L}$

### **Controllare l'email**

Accedi alla tua casella di posta ed attendere l'arrivo dell'email di benvenuto. All'interno troverai **username** e **password** che potrai utilizzare per accedere al portale Multifatture (https://go.multifatture.it/), ma che andranno inseriti anche all'interno del tuo Domustudio.

## **Accedere a Domustudio e sincronizzare automaticamente i condomini in Multifatture**

Per consegnare correttamente le fatture elettroniche al condominio corretto, è necessario avere la lista dei condomini da te amministrati. L'integrazione con Domustudio ci consente di sincronizzare i condomini automaticamente.

Di seguito le istruzioni.

In caso di difficoltà può contattarci al numero **800 030 695**

#### Dal menù STRUMENTI, scegliere la voce OPZIONI

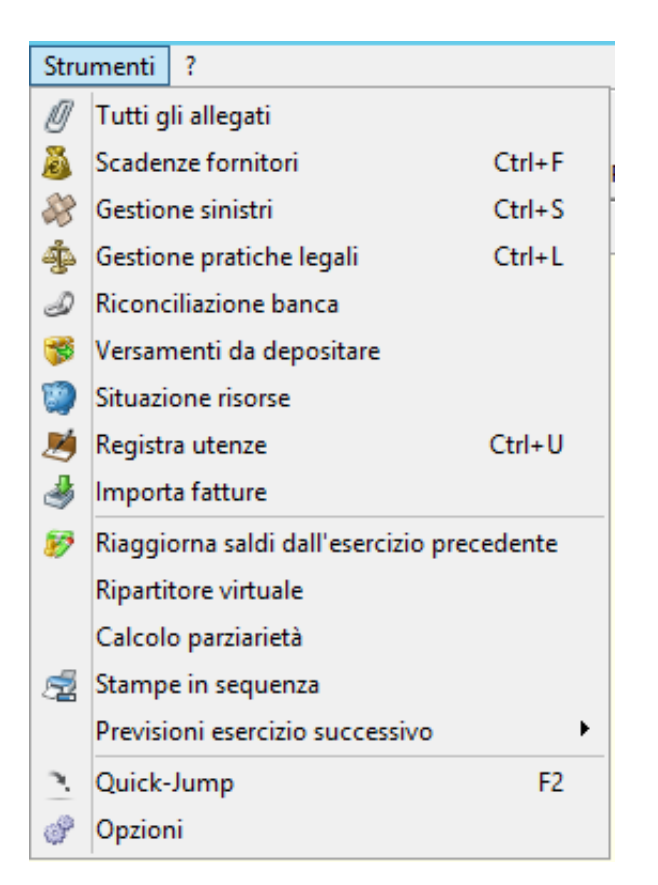

Dalla finestra che apparirà spostarsi nel tab VARIE

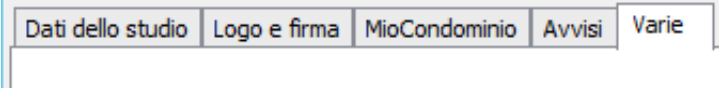

#### Cliccare sul tasto CARICA LISTA CONDOMINI IN MULTIDIALOGO

Carica lista condomini in multidialogo

## **Abilitare la Fatturazione Elettronica**

Nel menu di sinistra cliccare HOME e quindi, nella parte centrale dello schermo, cliccare MULTIFATTURE. Una volta che si apre Multifatture, individuare la scritta **Fatture Elettroniche** nel menu di sinistra e e quindi cliccare ABILITA IL SERVIZIO dopo avere accettato le condizioni contrattuali.

## **Abilitare i condomini alla ricezione**

A questo punto vi verrà data la possibilità di attivare il servizio per lo studio e per tutti i vostri condomini. Schiacciare ATTIVA in corrispondenza del condominio che vi interessa abilitare alla fatturazione elettronica.

# **Inviare il codice destinatario a tutti i fornitori**

A questo punto puoi comunicare il codice destinatario **JHBM40P** a tutti i tuoi fornitori avvalendoti del tool che trovi al seguente indirizzo: [http://www.multifatture.it/invia.html](https://www.multifatture.it/invia.html)